# Come creare una pianificazione che genera un filtro in Contactsend

## **Obiettivo**

In questo tutorial impareremo che cos'è una pianficazione, come crearla dall'interfaccia di Contactplan UI, e come usarla per generare un filtro direttamente in Contactsend.

# **Cos'è una pianificazione?**

Una **pianificazione** definisce come e quando portare avanti una specifica attività, usando un determinato **segmento**. In una pianificazione puoi includere, ad esempio, tutte le informazioni necessarie per inviare una campagna marketing, a determinati destinatari, in una certa data, a una certa ora. In questo tutorial, vedrai invece come usare una pianificazione per far creare in automatico un **filtro** dentro [Contactsend.](https://explore.contactlab.com/prodotti/Contactsend/)

Vedi [https://explore.contactlab.com/en/products/Contactplan/main\\_guide/CreatingNewPlans/](https://explore.contactlab.com/en/products/Contactplan/main_guide/CreatingNewPlans/) per saperne di più sulla creazione delle pianificazioni, e il tutorial "Come creare un segmento" per una breve introduzione ai segmenti.

Clicca la voce **pianificazion**i nel menù superiore dell'interfaccia Contactplan per gestire le pianificazioni esistenti o crearne di nuove.

### **Come creare una pianificazione?**

1) Clicca la voce **Pianificazioni** e poi il pulsante **Crea nuova pianificazione**

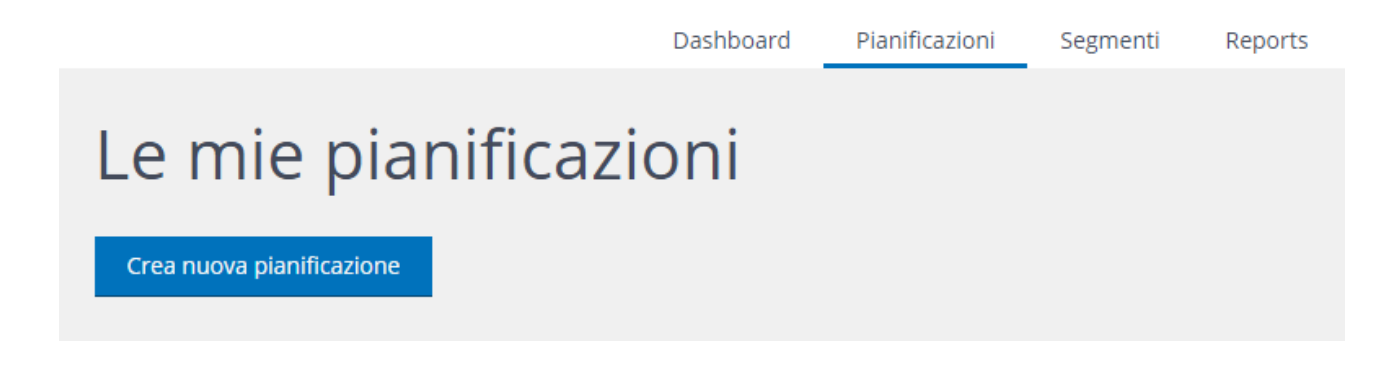

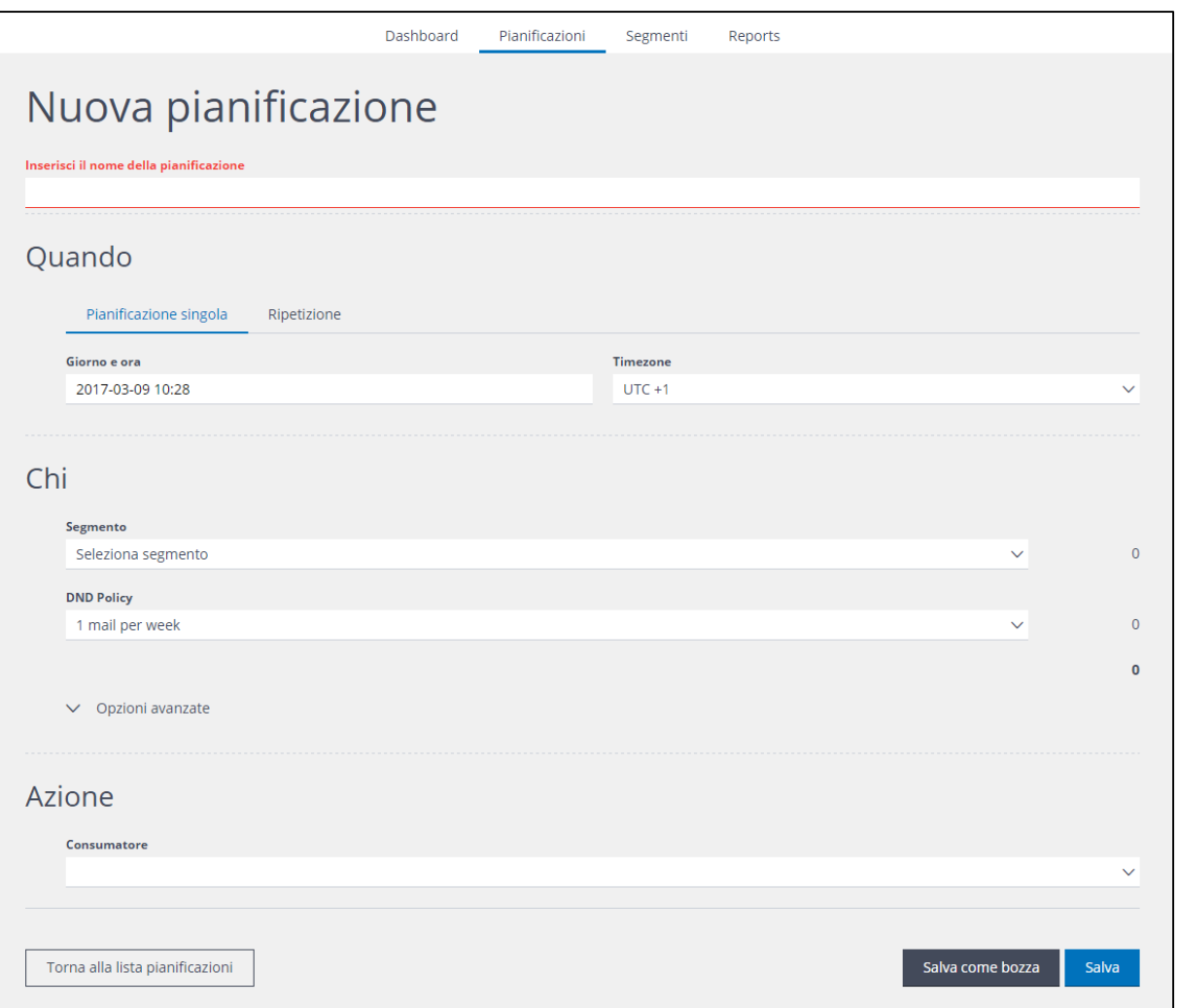

2) Nella pagina Nuova pianificazione dalle un nome riconoscibile.

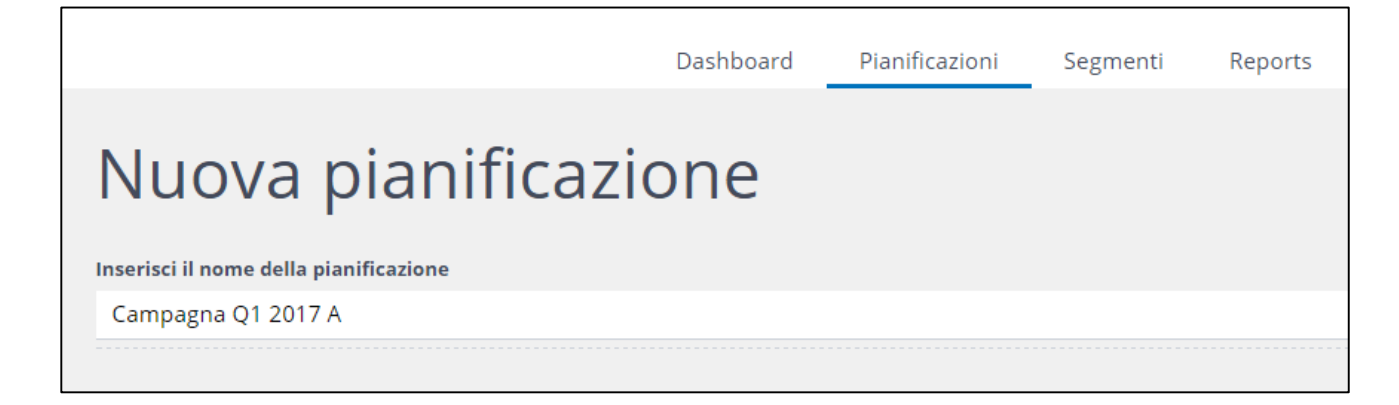

- 3) Sotto **Quando**, puoi decidere in quale momento la pianificazione dovrà essere eseguita, e se una sola volta o in modo ricorrente. Clicca:
	- **- One shot** per farla eseguire solo una volta.
	- **- Ripetuta** per un'attività ricorrente.

**Nota:**

.

Gli esempi che seguiranno assumono che tu abbia selezionato **one shot**, senza cambiare data e orario predefiniti. Questo farà in modo che l'azione prevista per questa pianificazione venga eseguita non appena essa verrà salvata.

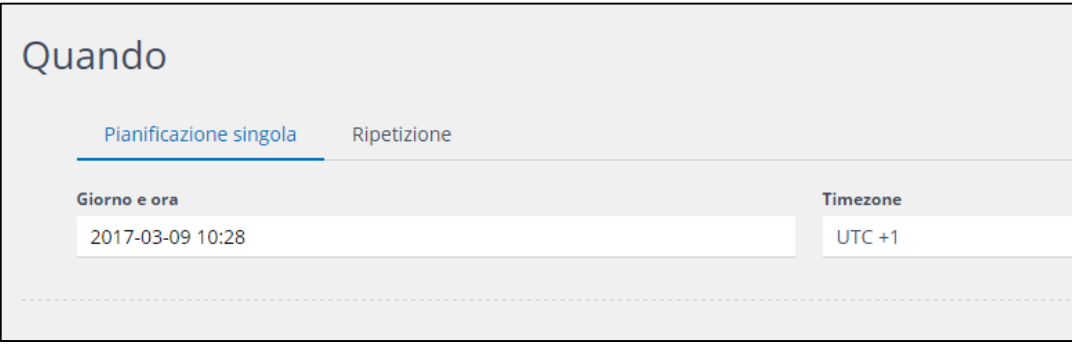

4) Sotto **Chi**, seleziona dal menù a tendina il segmento da usare per creare il filtro in Contactsend.

Sotto **Politica DND** (di non disturbo), se necessario, puoi selezionare una delle policy disponibili. Questo limiterà automaticamente il numero di comunicazioni che quel contatto potrà ricevere, in un determinato periodo di tempo.

Vedi [https://explore.contactlab.com/en/products/Contactplan/main\\_guide/ManagingDND/](https://explore.contactlab.com/en/products/Contactplan/main_guide/ManagingDND/) per maggiori dettagli sulle politiche di non disturbo.

Nell'esempio seguente è stata scelta una politica DND che permette ai relativi contatti di ricevere al massimo una mail alla settimana.

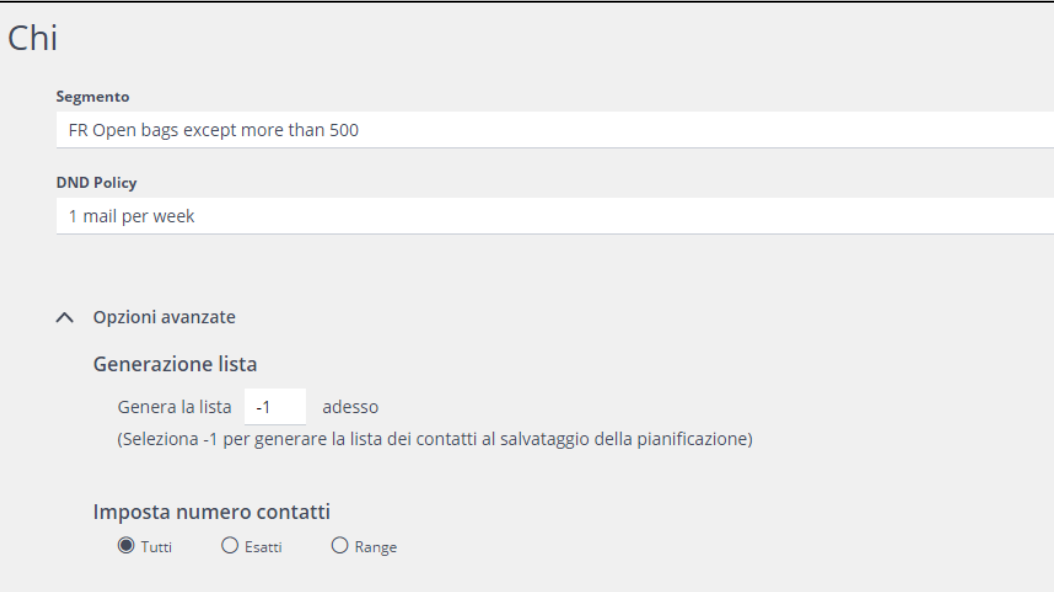

5) Le **Opzioni avanzate** ti permettono di:

- Determinare, sotto **Generazione lista**, quando la lista di contatti da utilizzare dovrà essere generata.

- Scegliere, sotto **Imposta numero contatti**, quanti dei contatti della lista dovranno essere usati per questa attività.

**Nota:**

Gli esempi in questo tutorial prendono per assunto che tu non abbia impostato Opzioni avanzate, applicando così la regola predefinita di generare la lista non appena la pianificazione viene salvata

6) Sotto la voce **Azione**, scegli **Clab Filter Creator** dal menù a tendina **Consumatore**.

Questo ti permetterà di creare in **Contactsend** un filtro da poter poi utilizzare.

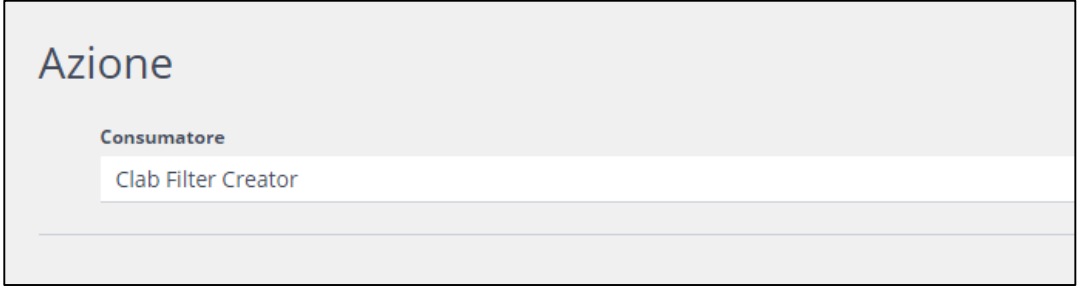

A seconda delle impostazioni prescelte, le opzioni potranno includere anche:

#### **Clab Campaign Creator**

Ti permette di creare una campagna email da questa pianficiazione, che verrà poi inviata tramite Contactsend.

#### **Consumer SFTP plugin**

Definisce qual è lo spazio in cui la lista generata dovrà essere esportata.

7) Clicca **Salva**, in fondo alla pagina, per attivare la tua pianificazione, oppure **Salva come bozza**, per utilizzarla più tardi.

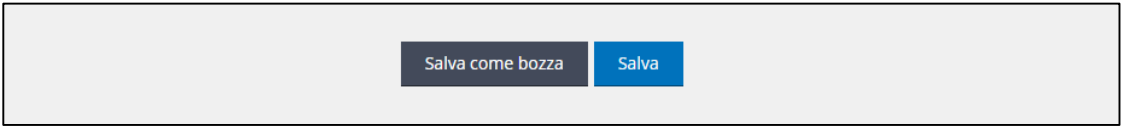

#### **Nota:**

Se non clicchi né **Salva** né **Salva come bozza** e ti sposti dalla pagina **Nuova pianificazione**, questa pianificazione andrà perduta.

Salvandola, la ritroverai nell'elenco della pagina **Le mie pianificazioni**.

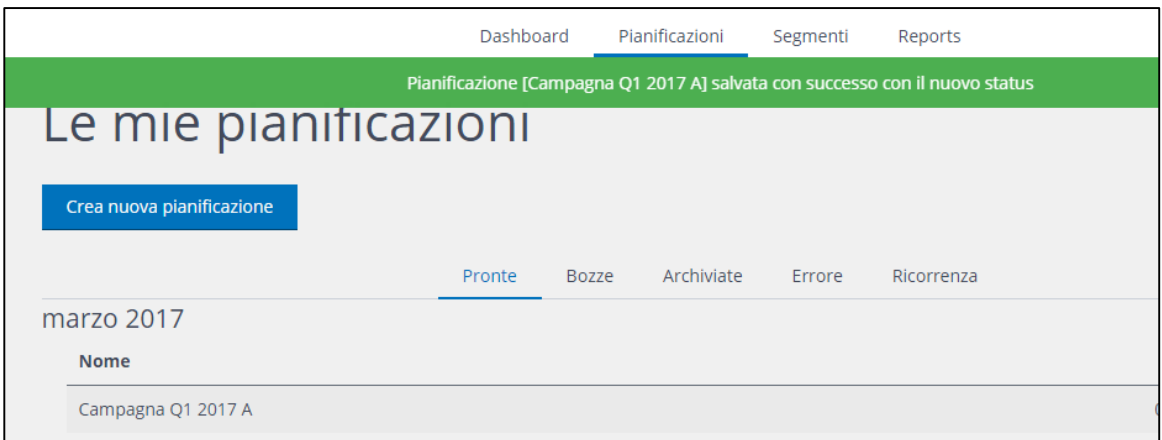

8) Dopo aver salvato, accedi a **[Contactsend](https://explore.contactlab.com/prodotti/Contactsend/)**, vai in **Configura**, scegli il database corretto e da lì entra nella gestione filtri. Vedrai i due filtri creati dalla tua pianificazione. Il nome dei filtri corrisponde a quello della pianificazione, con un prefisso **[test]** oppure **[real]**.

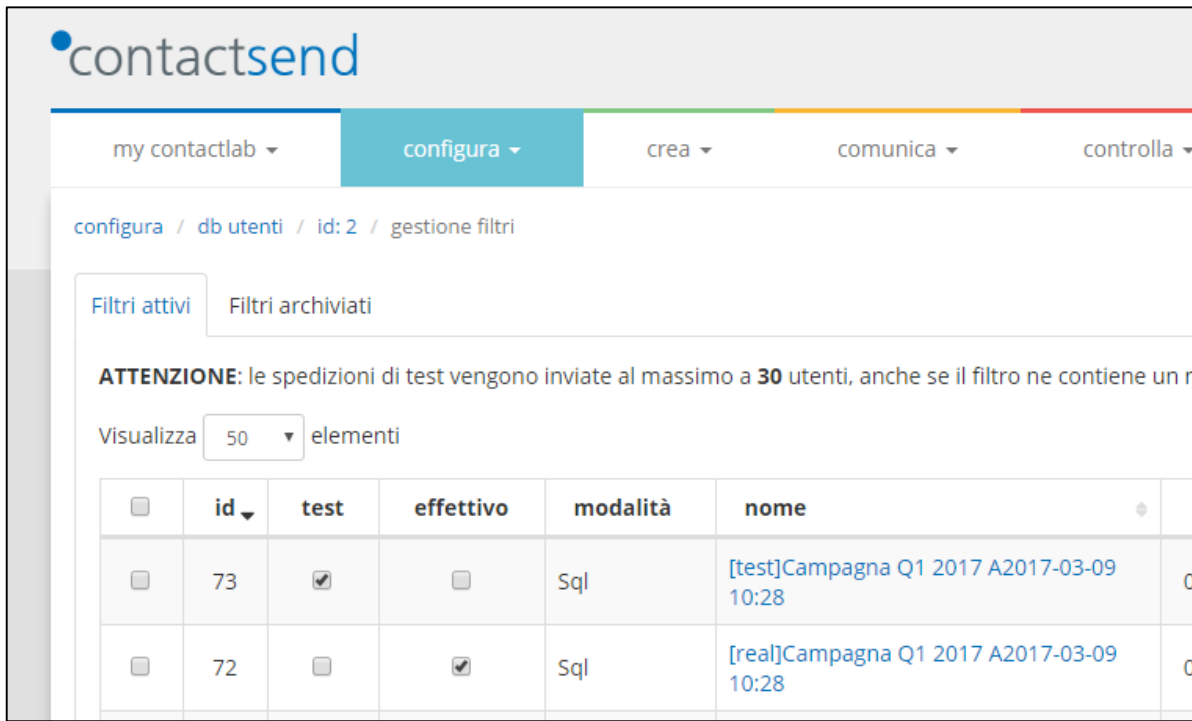

#### **Nota:**

Attualmente Contactplan crea i filtri **[test]** vuoti. Quelli **[real]** sono invece correttamente popolati con i relativi contatti e pronti perché tu possa utilizzarli in Contactsend.